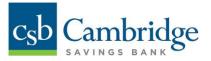

## Managing Bill Pay Users in Business Online Banking

Only Company Administrators have permission to add and edit Bill Pay Users in Business Online Banking. Cambridge Savings Bank first establishes the Company Administrator's Bill Pay profile, and then the Administrator is responsible for adding additional Bill Pay Users.

Instructions for how to add and edit Bill Pay Users in Business Online Banking are outlined below.

The Company Administrator must first permission the User to access Bill Pay within Business Online Banking.

1. From the **Navigation** menu, select **User Management.** In the User List view, locate the User that you want to grant permission to and use the **Action** button to select **modify.** 

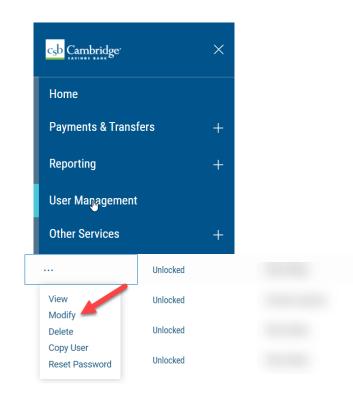

- 2. From the Modify User screen, click next to access the Assign Services screen.
- 3. Under the Assign Services list, click on the + to expand the options under Others.
- 4. Under Outbound SSO, check off Bill Pay.
- 5. Click next to advance to the limits screen.
- 6. Click next again to advance to review the user information screen.

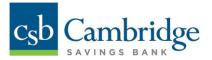

7. At the bottom of the **review user information screen** click save.

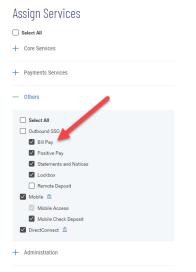

## Important Note:

Both the Company ID and User ID are needed when establishing the Bill Pay User on the Bill Pay System. The IDs are case sensitive and must match exactly what is established in the Business Online Banking system. The Company Administrator can capture the User's ID from the Edit User Information Screen.

8. Once the Bill Pay service is added to the User's permissions, go to the **Navigation** menu, select **Other Services**, and select **Bill Pay**.

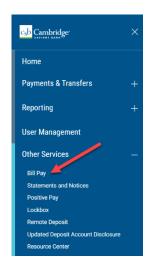

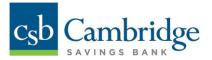

9. From the **Bill Pay** screen, click the **Login to Bill Pay** button. A pop up will display warning you that you are leaving this site and being directed to a 3<sup>rd</sup> party site. Click **Continue.** 

| $c_{s}b$ |                    |                                                                                  |
|----------|--------------------|----------------------------------------------------------------------------------|
| =        | < Bill Pay         | Caution: You are about to leave this site.                                       |
|          | Log in to Bill Pay | By clicking 'Continue' below, you will be directed to our 3rd party vendor site. |
|          | LOGIN BACK         | CONTINUE Cancel                                                                  |

10. From the Bill Pay homepage, click on Administration, and then select the Business Users option. From the Business Users page, click **add a user** to add a new Bill Pay User.

| Bills & Payments Payee Manag                | ement Payment Records                           | Funding Accounts | Administration | Help |                  |
|---------------------------------------------|-------------------------------------------------|------------------|----------------|------|------------------|
| Business Profile   Contact Client Services  | Business Users                                  |                  |                |      |                  |
| Business Users                              |                                                 |                  |                |      |                  |
| Here's a list of your current business user | s. You can <mark>add a user</mark> at any time. |                  |                |      |                  |
| Name                                        | <u>User ID</u>                                  |                  |                |      | <u>User Type</u> |
| Sarah A Sullivan                            | ssullivan                                       |                  |                |      | Administrator    |
| How Do I Glossary FAQs                      |                                                 |                  |                |      |                  |

11. On the *Add a User* page, complete the *User Information*, *Login Information*, and *Privileges* (including account numbers, approval limits, authorizations, and reports) sections.

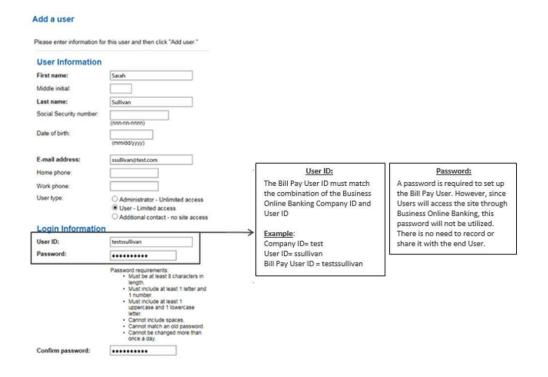

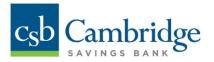

12. Once all fields are complete, click the *Add user* button at the bottom of the page to continue.

| Funding Accounts                     |                                                               |                                                                                                    |
|--------------------------------------|---------------------------------------------------------------|----------------------------------------------------------------------------------------------------|
| Test Account 1, *8885                |                                                               |                                                                                                    |
| Approvals and Authorizations         | Make Payments:                                                | Approve Payments:                                                                                            |
| ☑ Make payments<br>Up to: \$9999.99  | "Make Payments" can be set to<br>any amount up to \$9,999.99. | If "Approve Payments" and "Make<br>Payments" are selected, then dual                                         |
| Approve payments<br>Up to: \$9999.99 |                                                               | <ul> <li>control is not required for this User<br/>when they're making or approving<br/>payments.</li> </ul> |
| Add / Change Payees                  |                                                               |                                                                                                    |
| Make expedited payments              |                                                               | If a User has only "Make Payments"<br>authorization, another User will                                       |
| Payment Records Learn mor            | e                                                             | need to approve the payments for                                                                             |
| ☑ View payment reports               |                                                               | processing.                                                                                                  |
| Audit reports                        |                                                               | 5310 32325                                                                                                   |

w Do I., Glossary FAQs

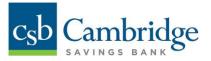

13. Once the Company Administrator clicks **Add user**, an **Add User Confirmation** message will appear at the top of the screen confirming that the User was successfully added.

Please review the User's Bill Pay confirmation details and ensure all the information is accurate. If edits need to be made, the Company Administrator can click *Edit this user* at the bottom of the page.

| The following user was successfully added to your account on<br>07/31/2015. To change or delete this user, you may access the<br><u>Business Users</u> page. |                           |  |  |  |
|----------------------------------------------------------------------------------------------------|---------------------------|--|--|--|
| User Information                                                                                                    |                           |  |  |  |
| User name:                                                                                                    | ssullivan                 |  |  |  |
| Social Security number:                                                                                                    |                           |  |  |  |
| Date of birth:                                                                                                    |                           |  |  |  |
| E-mail address:                                                                                                    | ssullivan@test.com        |  |  |  |
| Home phone:                                                                                                    |                           |  |  |  |
| Work phone:                                                                                                    |                           |  |  |  |
| User type:                                                                                                    | User                      |  |  |  |
| Login Information                                                                                                    |                           |  |  |  |
| User ID:                                                                                                    | testssullivan             |  |  |  |
| Privileges                                                                                                    |                           |  |  |  |
| Funding Accounts                                                                                                    |                           |  |  |  |
| Test Account 1, *8885                                                                                                    | Yes                       |  |  |  |
| 1231 A000011 1, 0000                                                                                                    |                           |  |  |  |
| Approvals and Authorization                                                                                                    | ns.                       |  |  |  |
| Make payments:                                                                                                    | Yes                       |  |  |  |
| Payment Limit:                                                                                                    | \$9999.99 per transaction |  |  |  |
| Approve payments:                                                                                                    | Yes                       |  |  |  |
| Approval Limit:                                                                                                    | \$9999.99 per transaction |  |  |  |
| Add / Change Payees:                                                                                                    | No                        |  |  |  |
| Make expedited payments:                                                                                                    | No                        |  |  |  |
| Payment Records                                                                                                    |                           |  |  |  |
| View payment reports:                                                                                                    | No                        |  |  |  |
| Audit reports:                                                                                                    | No                        |  |  |  |
| Add another user<br>Edit this user<br>Make a payment                                                                                                    |                           |  |  |  |